**Oracle FAQ 7830: Remember Me Funtionality for Service Cloud May 2015 and Newer**

# **Remember Me Functionality for Oracle Service Cloud May 2015 and Newer**

### **Summary:**

Remember Me Functionality for Oracle Service Cloud May 2015 and Newer

#### **Question:**

How do I retain my Remember-Me functionality for Oracle Service Cloud May 2015 and newer versions going forward?

#### **Answer:**

Environment:

Oracle Service Cloud May 2015 and newer.

Resolution:

As of May 2015 the Oracle Service Cloud will no longer have the 'Remember Me' check box on the agent-desktop log in screen. In order to retain your 'Remember Me' functionality each agent will have to perform the following steps:

To have your credentials auto-populate using Internet Explorer on the Oracle Service Cloud May 2015 platform log in screen:

- 1. Make sure you are logged out of Oracle Service Cloud
- 2. Open Internet Explorer
- 3. Go to: Tools / Internet Options / Content / Auto-complete / Setting
- 4. Check to see that 'ask me before saving passwords' is checked, check if required

(\*note: see below for Steps 3 and 4 screenshots)

- 5. Log into Oracle Service Cloud, with your username and password
- 6. You will receive a pop-up asking if Windows can save your password
- 7. Click 'Yes'

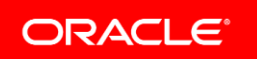

- 8. Oracle Service Cloud will launch
- 9. The next time you log in, left click your mouse in the username box
- 10. A dropdown will appear with your username
- 11. Click on your username, and your password will auto-populate
- 12. Select Login
- 13. Oracle Service Cloud will launch
- 14. These settings will be saved in Windows going forward so you should be able to continue to login this way until you change your password
- 15. When your password is changed Windows will remember this on the next login and you will receive pop-up asking to confirm the change (see screenshot below)

## **Tools, Internet Options:**

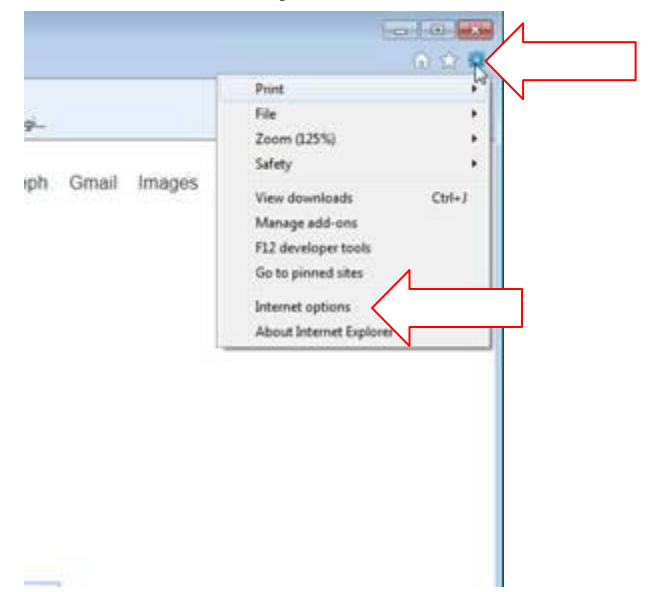

## **Auto-Complete Settings:**

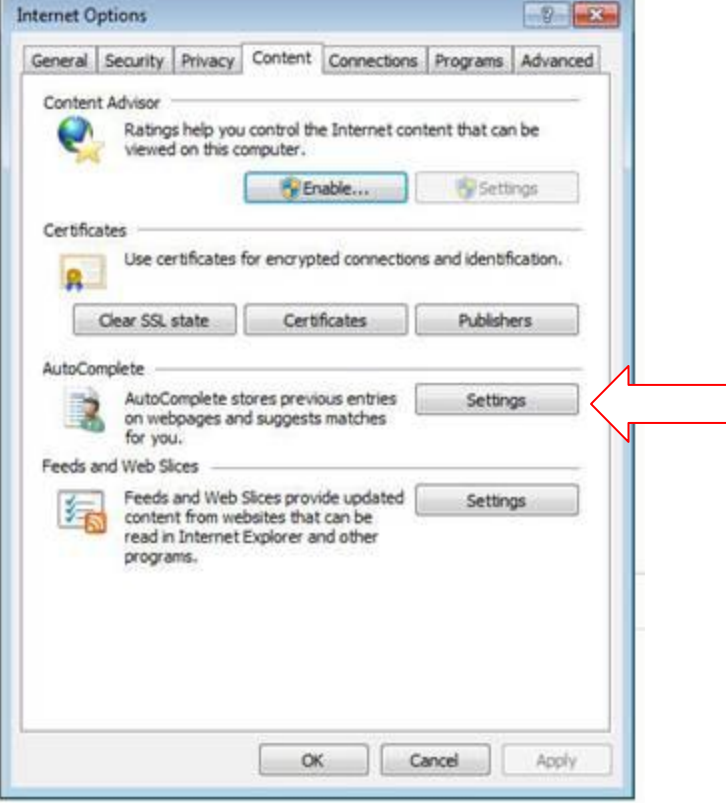

**'ask me before saving passwords:'**

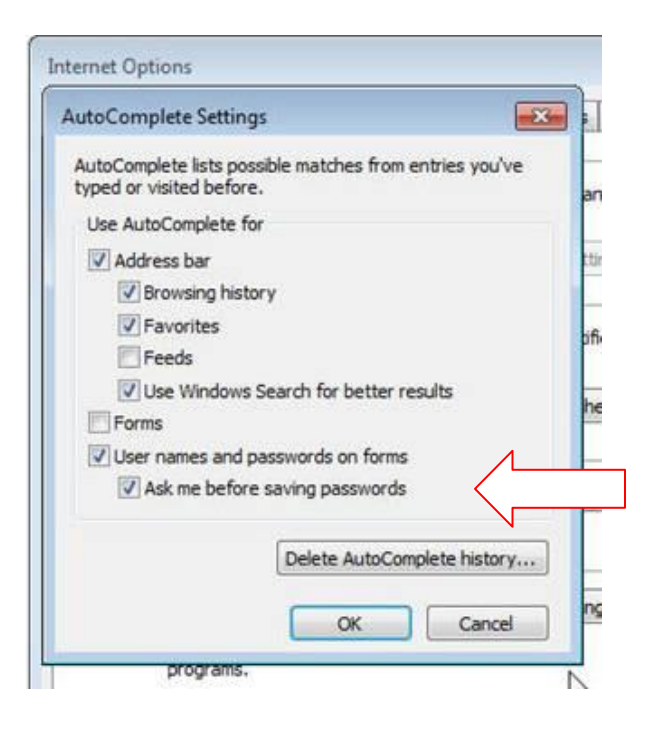

# **Log In Screen w/drop-down:**

Remember that your user name is case sensitive!

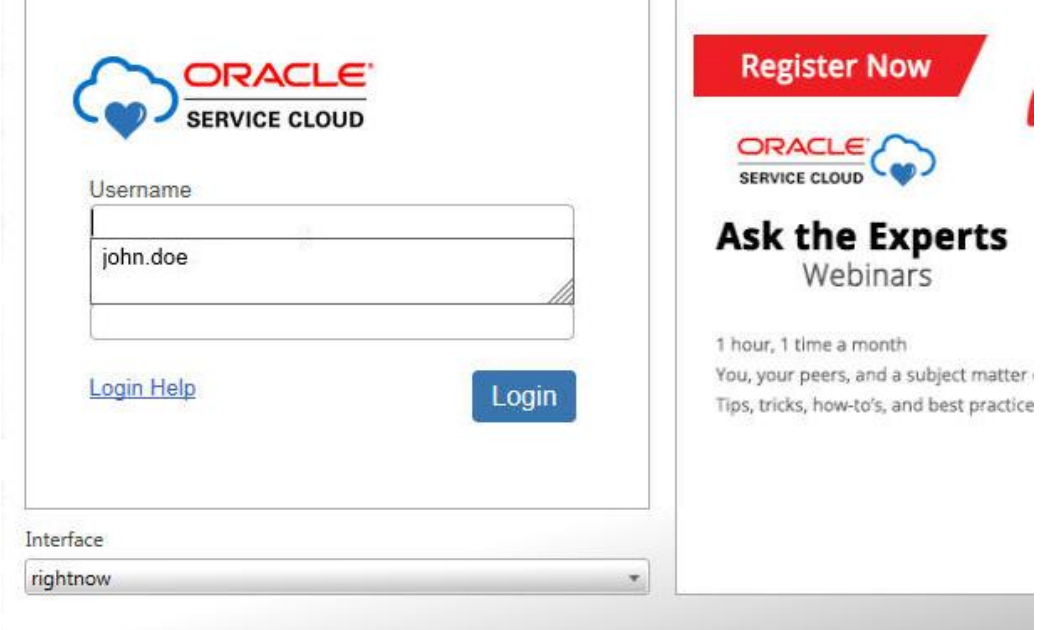

# **Log In Screen w/auto-populated password:**

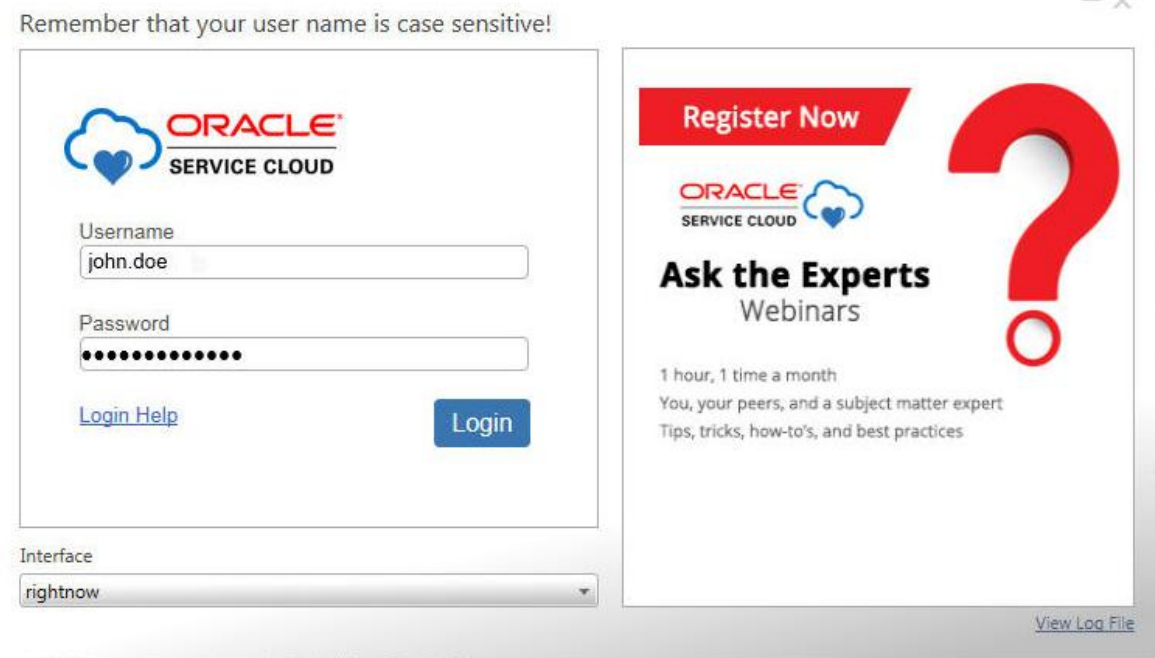

# **Log In Screen at first login after password change:**

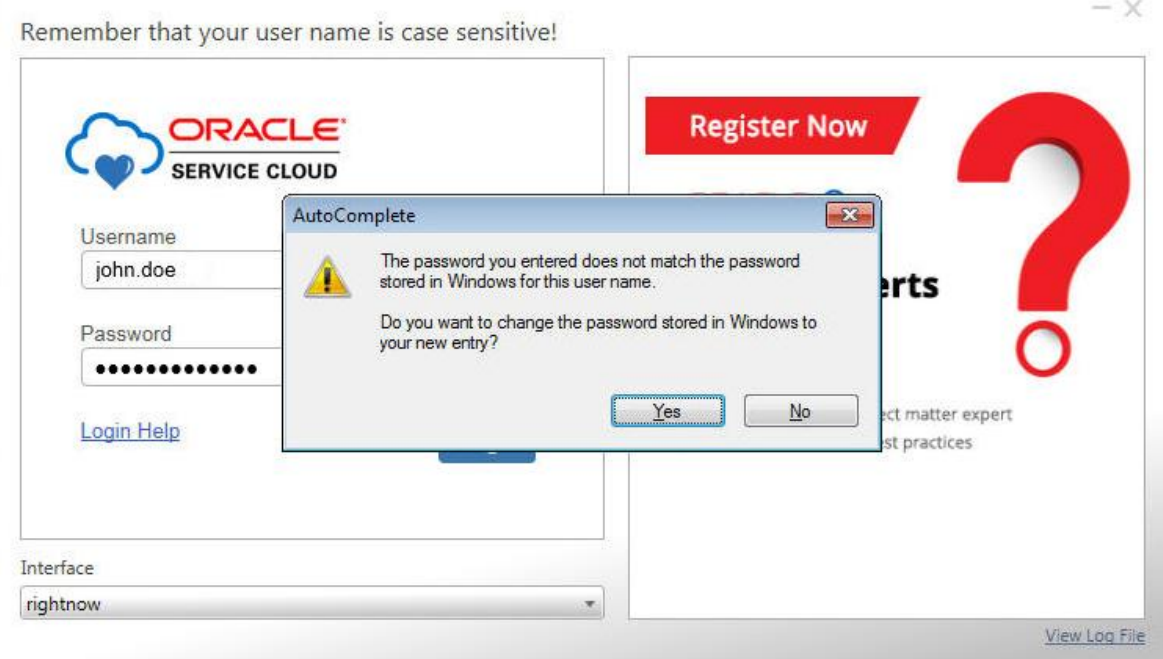

# **Notes:**

For more information on compatibility and deprecation issues refer to Answer ID 4339: Service Update Notifications and follow the remediation steps described there. [Answer ID 4339](https://cx.rightnow.com/app/answers/detail/a_id/4339/kw/SUN)

For more information on the upgrade process refer to Answer ID 1124: Requesting an upgrade for a hosted site. [Answer ID 1124](https://cx.rightnow.com/app/answers/detail/a_id/1124/kw/1124)

To ask a specific question regarding this topic, please submit your [information here.](http://cx.rightnow.com/app/ask)

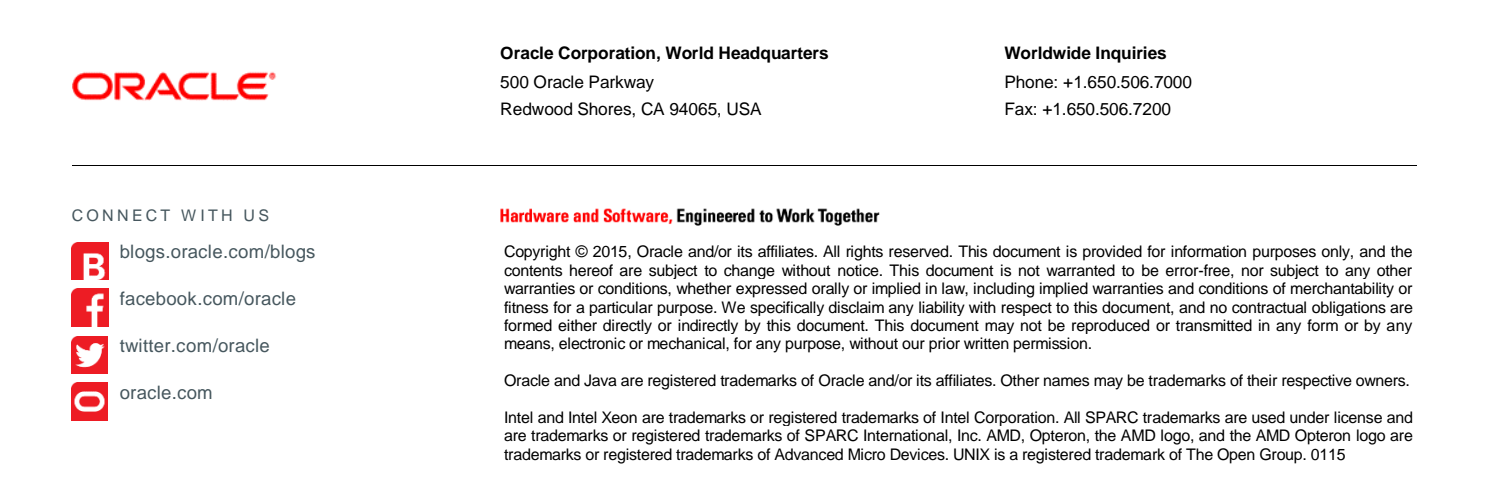